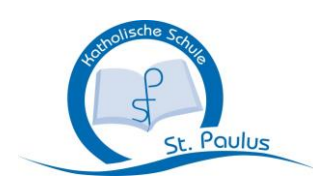

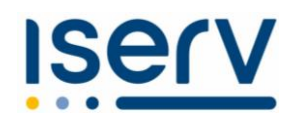

## **ANLEITUNG ZUM EINLOGGEN**

**1. Scanne diesen QR-Code ein:**

**ODER:**

*-* **Gehe ins Internet** 

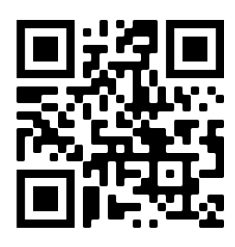

- **(über deinen Browser, noch nicht die IServ-App nutzen!)**
- *-* **Gib dort diese Adresse ein: www.ks-stpaulus.de**

## **2. Es erscheint diese Eingabemaske**

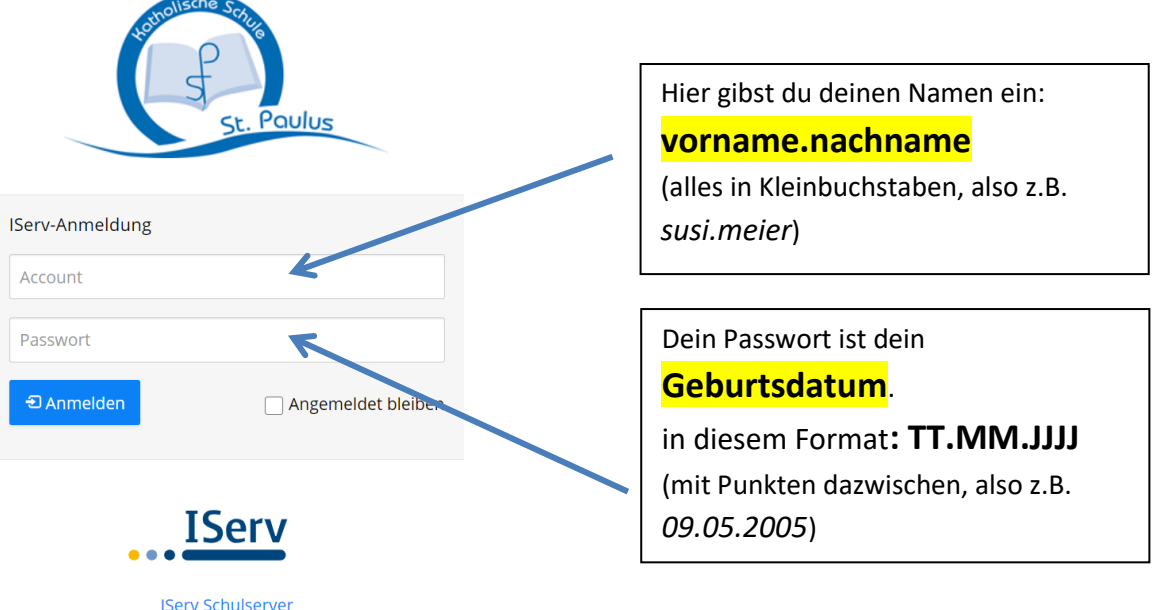

- **3. Dann musst du ein neues Passwort vergeben. Das musst du 2x eingeben. Das Passwort muss mindestens 8 Zeichen lang sein, am besten mit Großund Kleinbuchstaben, Zahlen und Sonderzeichen.**
- **4. Jetzt kannst du auf deinem Handy die IServ-App im Play-Store oder im App-Store herunterladen und installieren.**
- **5. Wenn du dich dort anmeldest, musst du deine IServ-Email-Adresse eingeben**

**z.B.** *[susi.meier@ks-stpaulus.de](mailto:susi.meier@ks-stpaulus.de)*

**6. Dann musst du dich mit deinem neuen Passwort einloggen.**